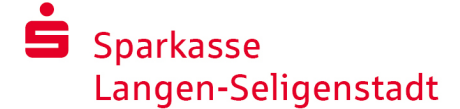

# Online-Banking cu pushTAN

# Instalare pushTAN

# Condiții pentru utilizarea pushTAN:

- Aveți un telefon mobil smart sau o tabletă (Android sau iOS/Apple)
- Consultantul dvs. v-a activat contul pentru procedura pushTAN
- Datele de acces inițiale pe care le-ați primit includ numele dvs. de utilizator resp. identificatorul de înregistrare, precum și în cazul unui contract nou PIN-ul de start și Instrucțiunile de înregistrare

Vă rugăm să procedați după cum urmează:

# Activarea aplicației pe telefonul dvs. mobil smart sau pe tabletă

- 1. Instalați aplicația "S-pushTAN" din App-Store-ul disponibil pe telefonul mobil (Google Play / App Store).
- 2. Porniți aplicația "S-pushTAN" și faceți clic pe "Jetzt einrichten" / "Registrierungsdaten erhalten". Confirmați indicațiile prin clic de "Weiter" și setați în continuare o parolă sigură.

Parola trebuie să se compună din cel puțin 8 caractere (cifre, litere și un simbol special).

În etapa următoare, puteți decide dacă doriți să deblocați aplicația cu o funcție biometrică, cum ar fi Face ID, sau cu ajutorul parolei.

3. Scanați cu camera telefonului codul QR din Instrucțiunile de înregistrare primite. În continuare vi se cere să vă confirmați identitatea prin introducerea datelor dvs. de acces la online banking.

În continuare primiți confirmarea activării conexiunii la pushTAN.

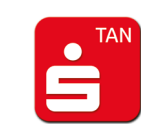

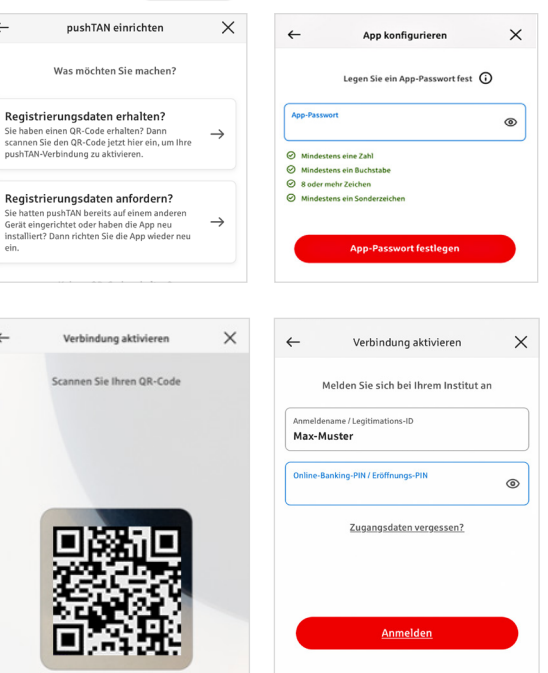

### Modificarea PIN-ului de online banking

4. În calitate de client nou modificați în continuare PIN-ul inițial cu PIN-ul dvs. personal.

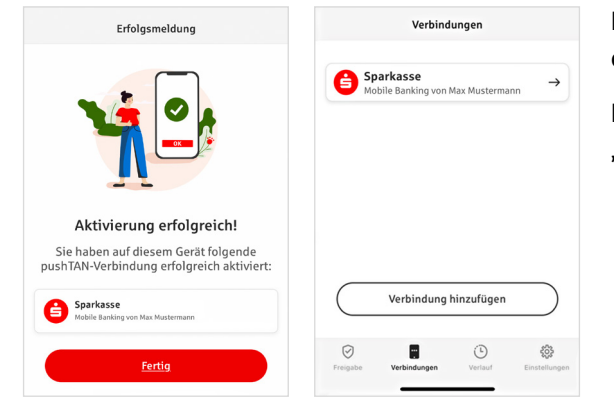

După ce sistemul confirmă noul dvs. PIN, puteți utiliza oferta noastră completă de servicii.

Puteți găsi și gestiona conexiunile pushTAN în eticheta "Conexiuni" (Verbindungen).

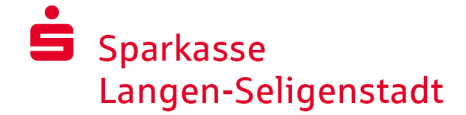

# "S-pushTAN" – Aplicația pentru autorizări și confirmări de identitate

În mod suplimentar: Cu aplicația "S-pushTAN" puteți:

- autoriza operațiunile în online banking
- autoriza plățile cu cardul pe internet (3D Secure) cu cardul Sparkassen și cu cardurile de credit Sparkassen\*
- $\blacksquare$  confirma identitatea în timpul convorbirilor telefonice cu noi $^*$

# Istoricul lansării

Vă puteți vizualiza aprobările retrospectiv în secțiunea Istoric.

# Adăuga o conexiune suplimentară pushTAN

Pentru a adăuga alte conexiuni pushTAN, de exemplu, de la alte case de economii, conectați-vă la aplicația "S-pushTAN".

- 1. Selectati "Conexiuni" ("Verbindungen") ulterior "Adaugă conexiune" ("Verbindung hinzufügen").
- 2. Procedați în sensul descris mai sus pentru a configura conexiunea pushTAN. Nu este necesar să atribuiți o nouă parolă pentru aplicație.

3. După o configurare reușită, va fi afișată noua conexiune pushTAN.

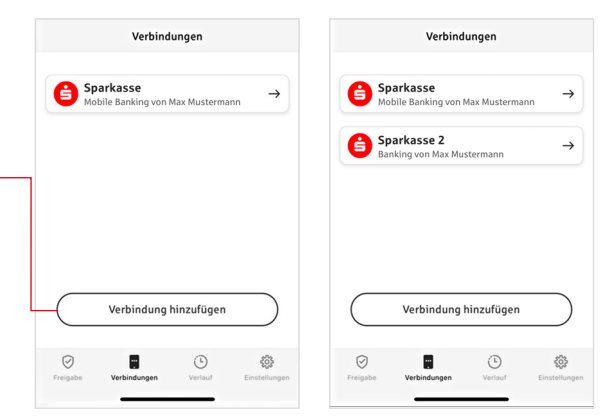

#### \* Disponibilitatea poate varia

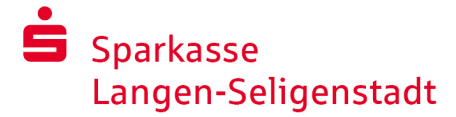

# Gestionarea conexiunilor pushTAN

Puteți gestiona conexiunile pushTAN înregistrate în secțiunea "Conexiuni" ("Verbindungen"): Activarea Face ID, blocarea conexiunilor, gestionarea dispozitivelor și configurarea grupurilor de transmitere.

### **Adăugarea unui dispozitiv suplimentar**

Conexiunile pushTAN pot fi, de asemenea, înregistrate pe mai multe dispozitive. Pentru a adăuga dispozitive suplimentare (de exemplu, o tabletă), conectați-vă la aplicația "S-pushTAN" de pe dispozitivul [A] cu conexiunea existentă.

- 1. Selectați opțiunea "Conexiuni" ("Verbindungen") și ulterior conexiunea pushTAN pe care doriți să o utilizați pe un alt dispozitiv.
- 2. Selectați opțiunea "Adăugare dispozitiv nou" ("Neues Gerät hinzufügen") și urmați instrucțiunile până când este afișat codul QR.
- 3. Ați instalat deja aplicația "S-pushTAN" pe noul dispozitiv [B]. Inițializați aplicația, selectați "Recepționare date de înregistrare" ("Registrierungsdaten erhalten") și urmați instrucțiunile descrise mai sus pentru a configura conexiunea pushTAN.

Utilizați codul QR afișat pe dispozitivul [A].

Toate dispozitivele înregistrate sunt afișate la rubrica dispozitivele dumneavoastră.

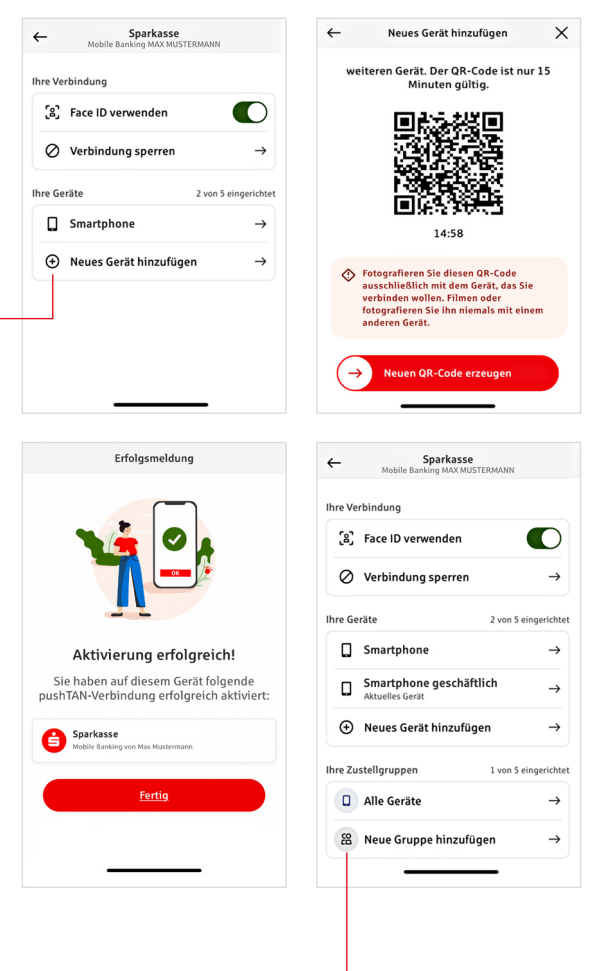

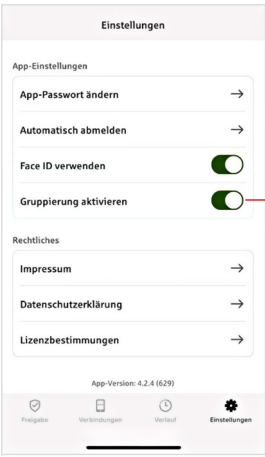

#### **Configurarea grupurilor**

Dacă utilizați conexiunea pushTAN pe mai multe dispozitive, puteți configura grupuri.

Activați funcția "Activare grupare" ("Gruppierung aktivieren") în "Setări" ("Einstellungen").

Ulterior accesați conexiunea pushTAN corespunzătoare în secțiunea de "Conexiuni" ("Verbindungen").

Utilizați funcția de "Adăugare grup nou" ("Neue Gruppe hinzufügen") pentru a efectua configurarea.

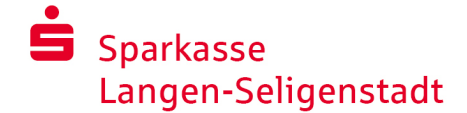

# Utilizarea pushTAN pentru online banking

Pentru a efectua operațiuni la filiala noastră online de pe calculatorul dvs. staționar sau de pe un dispozitiv mobil, telefon/tabletă, procedați după cum urmează:

- 1. Înregistrați-vă (login) la filiala noastră de internet (www.sls-direkt.de) sau porniți aplicația dvs. de banking.
- 2. Introduceți datele pentru operațiunea dorită (de ex. un transfer) și confirmați operațiunea.
- 3. Treceți în aplicația "S-pushTAN". După introducerea parolei dvs. pushTAN se vor afișa datele operațiunii dvs.

Vă rugăm să verificați dacă datele afișate ale operațiunii corespund celor introduse de către dvs.

- **Tip operatiune Suma**
- **I**BAN destinatar **I**Data

În caz de neconcordanțe abandonați imediat procesul și contactați-l pe consultantul dvs. sau centrul nostru de asistență clienți.

4. În cazul în care datele se potrivesc, confirmați plata prin glisarea butonului "Auftrag freigeben" spre dreapta. Sau deblocați cu o funcție biometrică, cum ar fi Face ID.

Vi se va confirma direct acceptarea operațiunii.

Indicație: Actualizați mereu aplicația "S-pushTAN" și sistemul de operare al telefonului dvs. mobil/tabletei dvs.

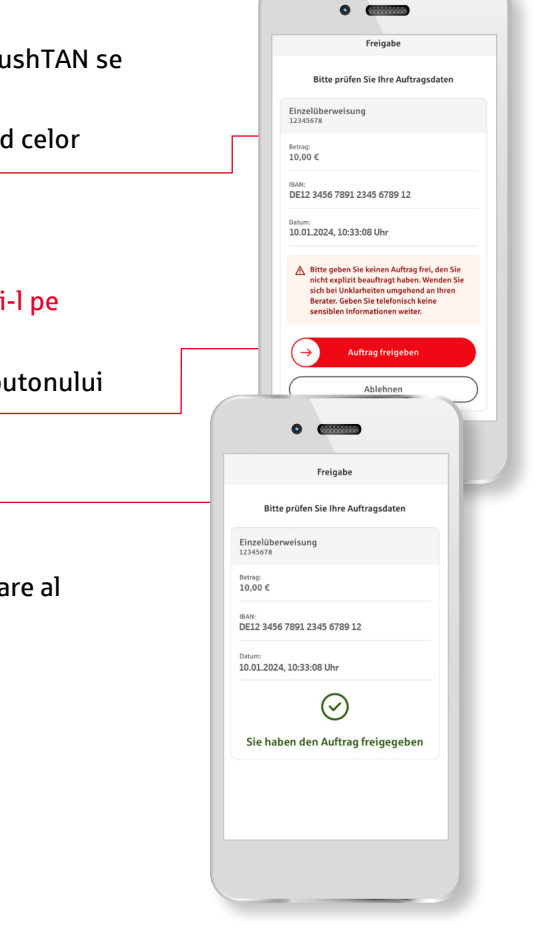

# **ED** J Contact

Aveți și alte întrebări în legătură cu online banking? Vă consiliem cu plăcere în cadrul unei convorbiri personale.

#### **Sparkasse Langen-Seligenstadt**

Frankfurter Straße 137 63500 Seligenstadt

Telefon: +49 6182 9250 info@sls-direkt.de www.sls-direkt.de

#### Excluderea răspunderii

Prezentele instrucțiuni au fost elaborate în concordanță cu stadiul actual al cunoștințelor și vă sunt puse la dispoziție ca prestație service. Diferențele în reprezentare nu țin de răspunderea Sparkasse resp. a autorilor prezentelor instrucțiuni. Nu răspundem pentru eventuale pagube.

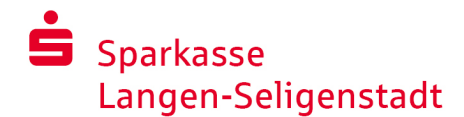

# Indicații pentru o mai bună siguranță a operațiunilor pe internet

Înainte de a folosi serviciul de online banking sau cardul dvs. pe internet, vă rugăm să acordați câteva minute pentru a citi informațiile importante de mai jos.

#### Fiți bine pregătit pentru internet

Cine respectă regulile de bază esențiale se poate proteja în cea mai mare măsură de atacurile de pe internet. Explicații despre cum recunoașteți tentativele de fraudare, despre cum vă securizați calculatorul și accesul la internet precum și indicații importante privind tentative actuale de fraudare găsiți pe

#### www.sls-direkt.de

- Actualizați-vă cu regularitate sistemul de operare și programele utilizate.
- Nu lucrați ca administrator pe calculatorul dvs.
- $\blacksquare$  Folosiți un firewall și un scanner de virusuri și actualizați-le mereu.
- După efectuarea de tranzacții pe internet ștergeți istoricul de navigare (browser history) și memoria cache.
- Nu efectuați niciodată tranzacții bancare sau cumpărături online prin intermediul unei rețele W-LAN străine.
- Nu furnizați date personale de acces pe portaluri străine, și nu le comunicați unor terți.
- Asigurați-vă că efectuați tranzacții online doar utilizând o conexiune criptată.
- Atunci când utilizați serviciul de online-banking sau efectuați cumpărături online introduceți adresa web întotdeauna de mână.
- Nu deschideți fișiere atașate la mesaje e-mail din partea unor expeditori necunoscuți.
- Nu dați curs solicitărilor primite prin e-mail sau telefonic de a confirma operațiuni de plată.

Niciun angajat al Sparkasse nu vă va solicita să comunicați datele dvs. de acces la online banking pe nicio cale, prin e-mail, prin fax, telefonic sau personal.

Online banking și plăți online în condiții de siguranță Ar trebui să urmați neapărat aceste reguli:

### Mai bine: fiți precauți

Prin glisarea butonului "Auftrag freigeben" sau prin introducerea unui TAN, se confirmă de obicei un transfer din contul dumneavoastră. Rețineți acest lucru pentru când vi se cer datele dvs. bancare sau vi se solicită să autorizați o operațiune sau să introduceți un cod TAN fără ca dvs. să vreți să autorizați o tranzacție.

### Fiți neîncrezători

Dacă vi se pare ceva ciudat și aveți îndoieli este preferabil să abandonați acțiunea. Banca dvs. Sparkasse nu vă va solicita niciodată să autorizați operațiuni sau să introduceți un cod TAN pentru loterii, actualizări de parametri de securitate sau presupuse restituiri de bani.

### Fiți atenți: controlați datele

Pe ecranul generatorului dvs. de coduri TAN (dispozitivul Token) sau pe ecranul telefonului dvs. mobil se afișează datele esențiale ale operațiunii dvs. bancare. Abandonați acțiunea dacă datele afișate nu corespund operațiunii dvs. bancare.

### Site securizat: introducere sigură de date

Când introduceți datele dvs. de acces la online banking: asigurați-vă întotdeauna că este afișat simbolul lacăt = securizat în stânga adresei web din browser.

### Întotdeauna: fiți vigilenți

Verificați cu regularitate tranzacțiile din contul dvs. prin online banking sau în baza extraselor dvs. de cont. Doar astfel veți identifica în timp util debitări neautorizate ale contului.

### Limitați: setați limita zilnică

Setați o limită zilnică pentru tranzacțiile dvs. prin online banking. Prin plafonul dvs. personal pentru tranzacții restrângeți posibilitatea accesării neautorizate a contului dvs.

#### În caz de suspiciuni: blocați accesul

Dacă bănuiți că ceva nu este în ordine cu aplicația de online banking: blocați accesul la cont. Pentru aceasta puteți să contactați direct banca Sparkasse sau puteți apela 24 de ore din 24 numărul de urgență pentru blocare +49 116 116 gratuit pentru Germania. Numărul de urgență pentru blocare poate fi apelat și din străinătate.